Step 1: Go to [Behavioral Health Services \(sandiegocounty.gov\)](https://www.sandiegocounty.gov/content/sdc/hhsa/programs/bhs/) (note: in order to access language selections, use Microsoft Edge Web Browser).

Step 2: Go to "Select Language."

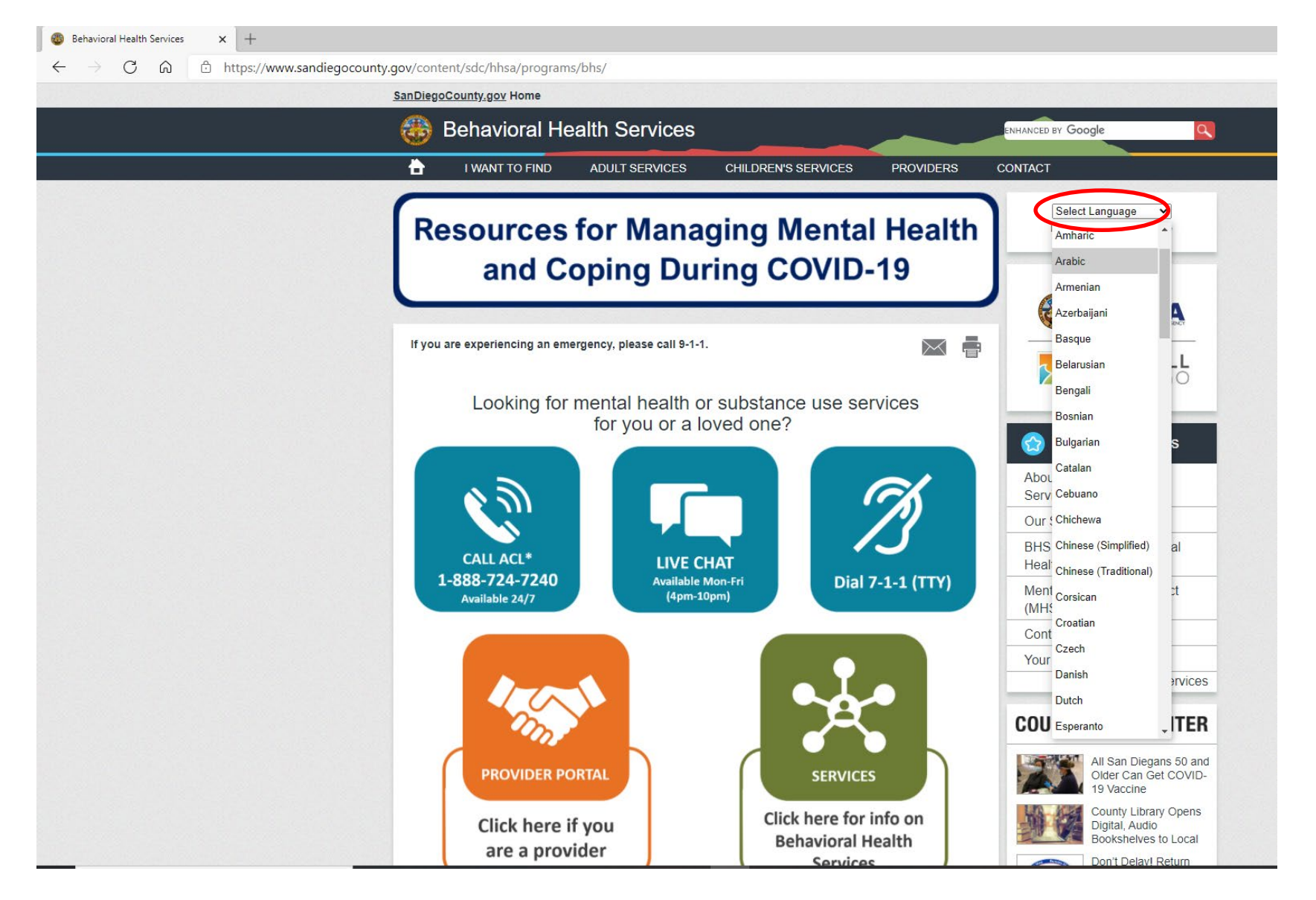

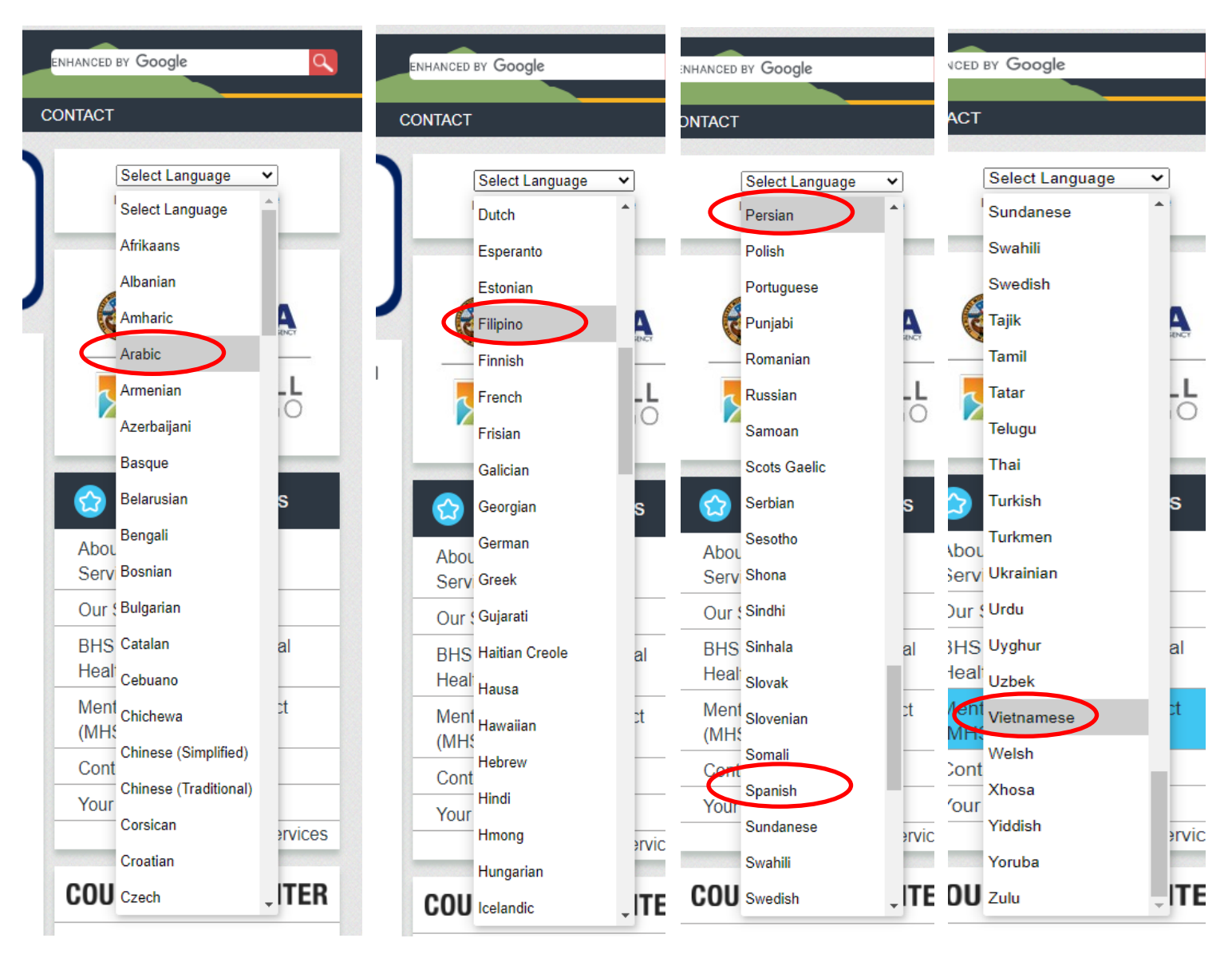

## Step 3: Choose desired language.

## Step 4: Click on "Services"

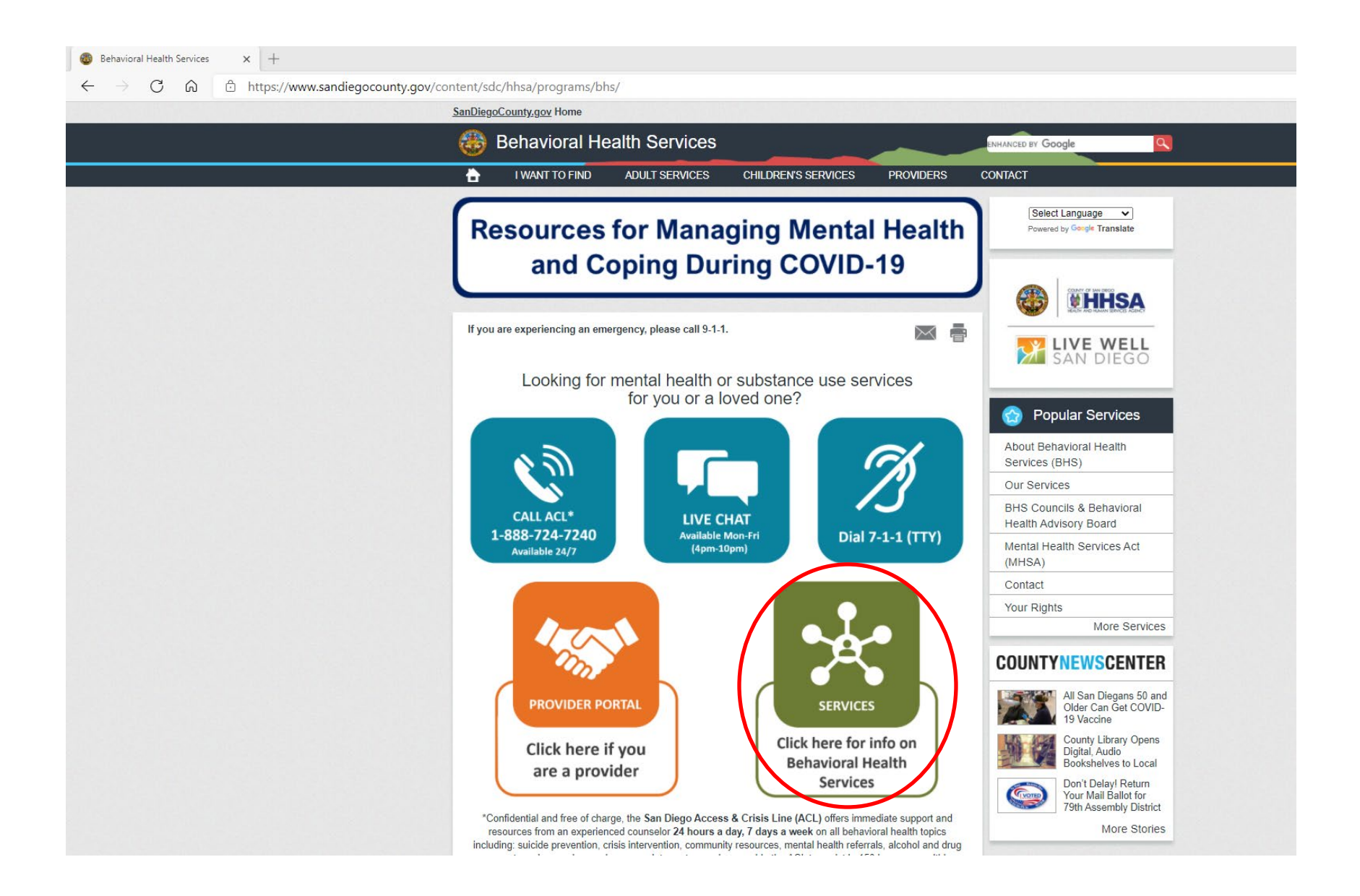

Step 5: Choose "Click Here for the All Provider Directory."

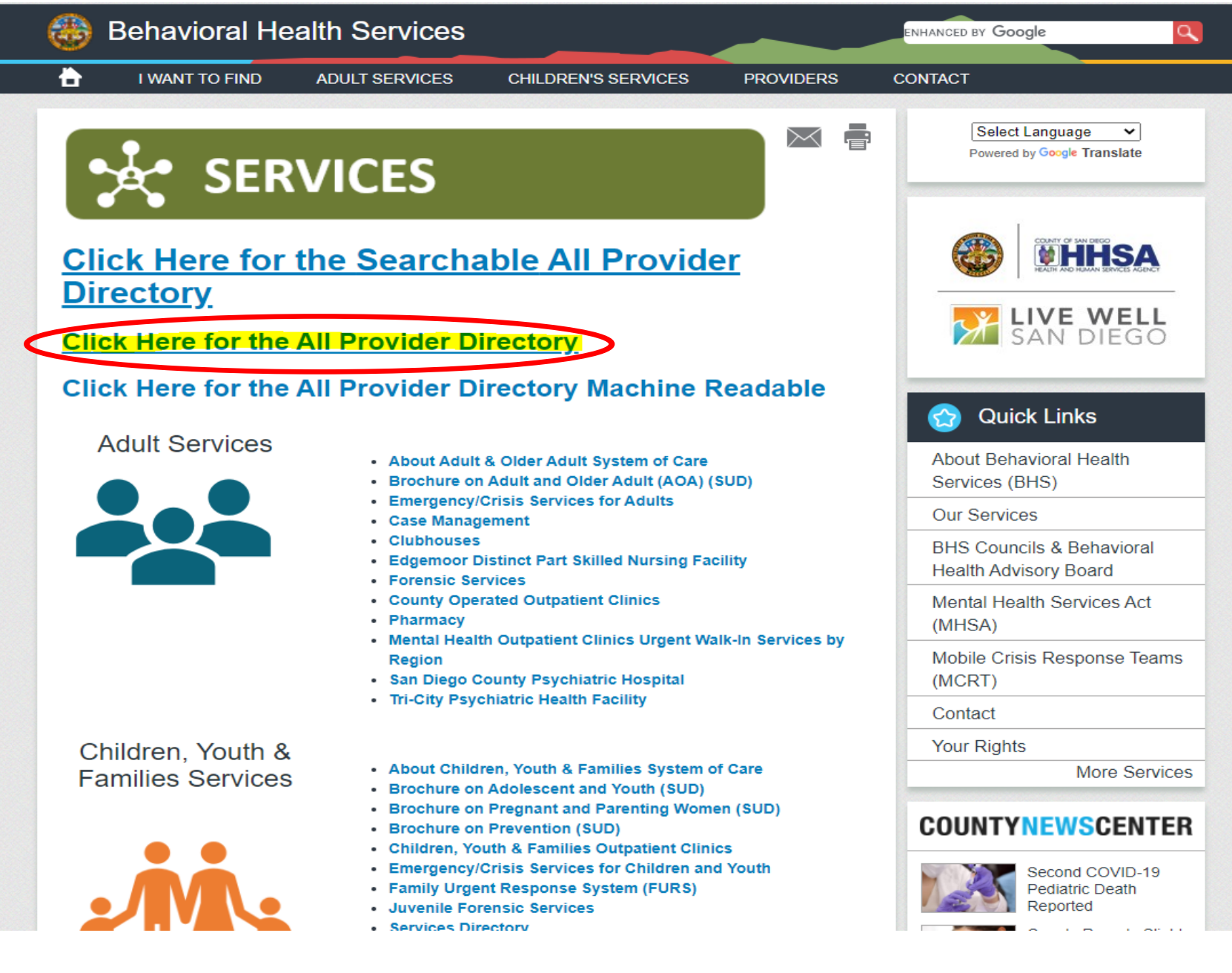

Step 6: All Provider Directory will open in additional browser tab.

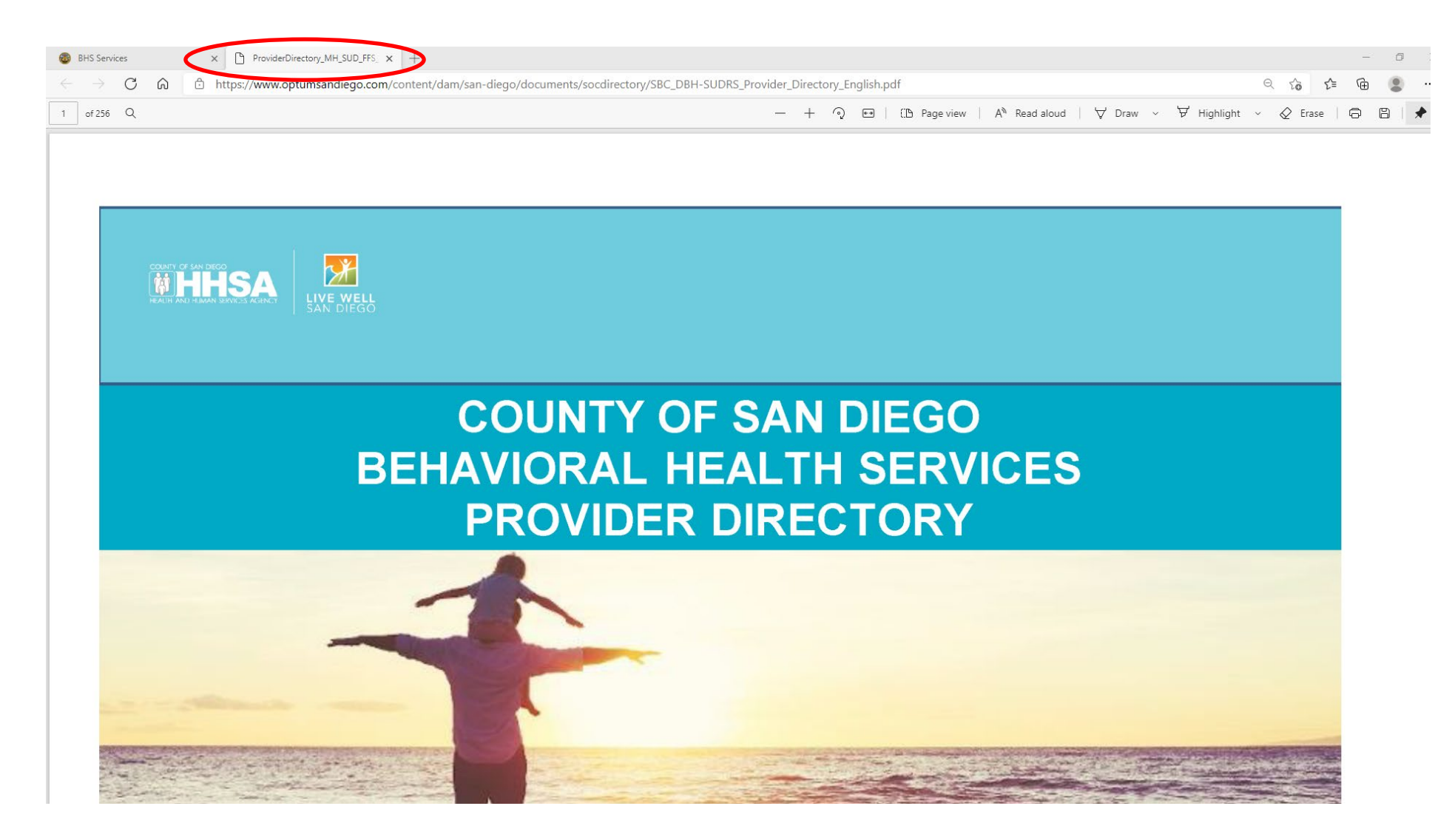

## Step 7: Can use "ctrlF" to search within the document for specifics.

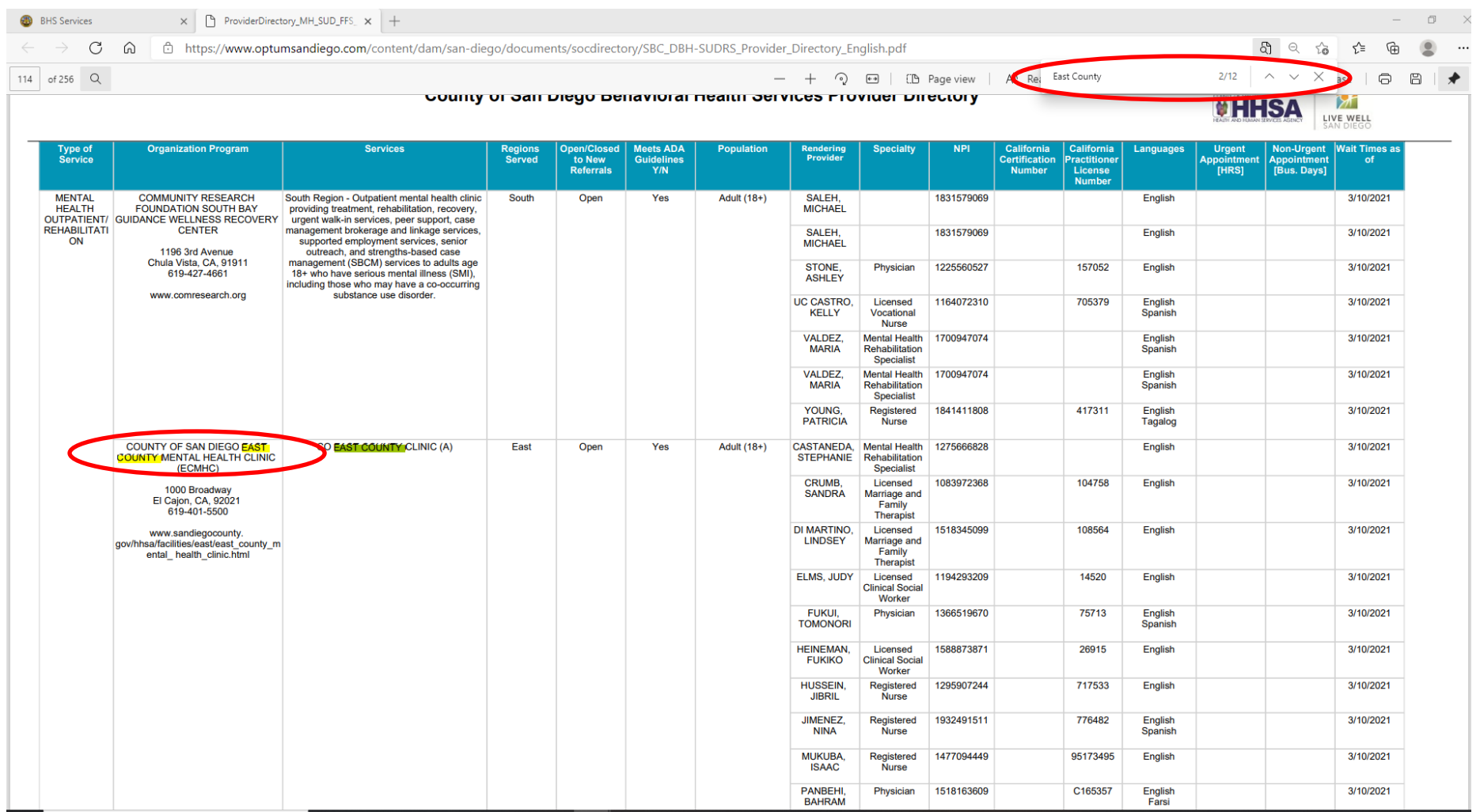